## **How to User Guide**

# **Nature Conservation (Animals) Regulations 2020 Department of Environment and Science – Online Services**

- How to apply for the new Standard, Specialised or Advanced Licence

*The images and screenshots used in this guide are for demonstration purposes only and may differ from the screens and images that you see when using Online Services.*

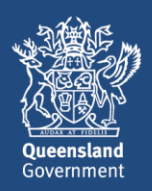

## **Table of Contents**

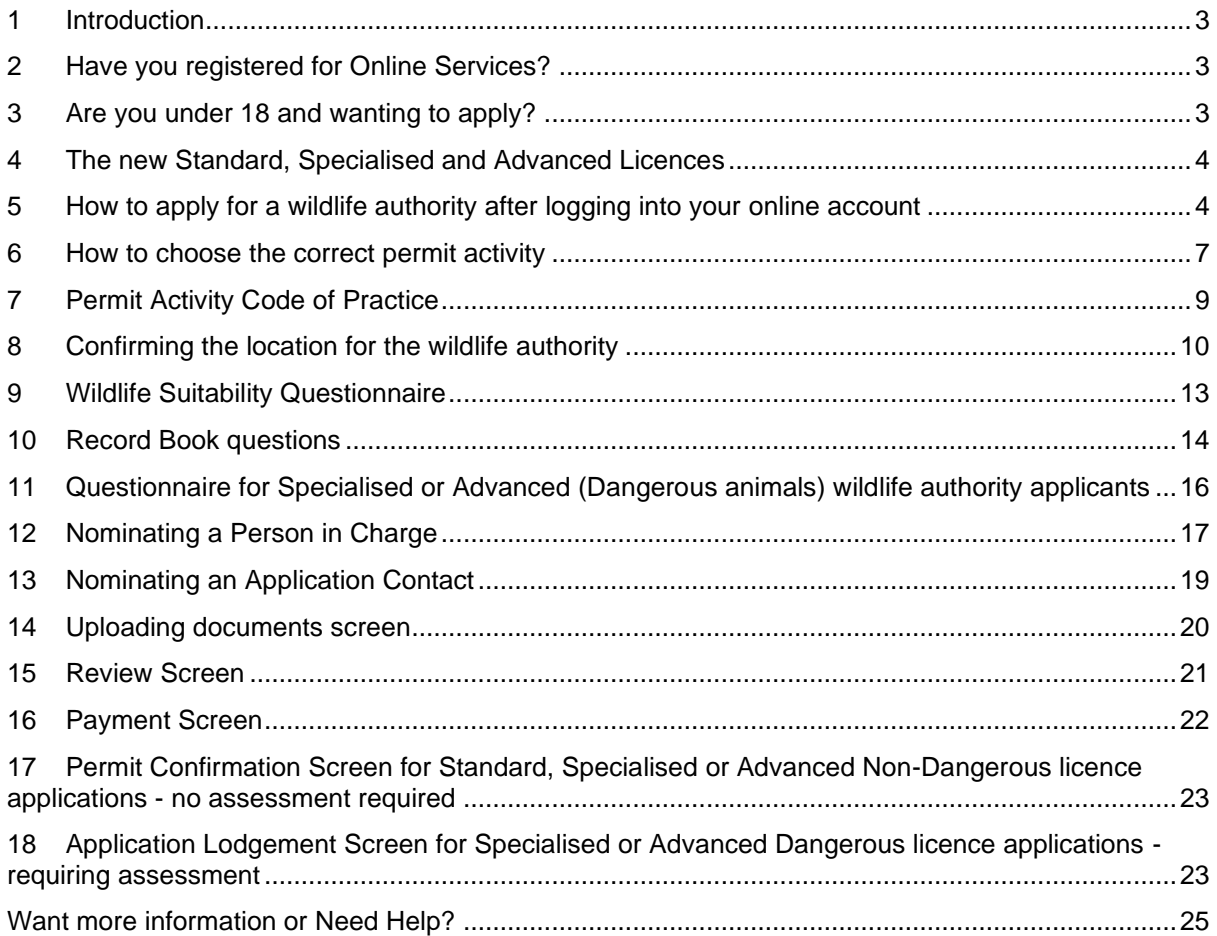

## <span id="page-2-0"></span>**1 Introduction**

Many thousands of Queenslanders and businesses hold a licence to responsibly keep, breed and trade native animals.

As a result of the review of the Nature Conservation regulations, licences have been simplified, moving from 11 to three licence types which are renewable every five years:

- Standard Licence (\$59.20 for five years)
- Specialised Licence (\$316.90 for five years)
- Advanced Licence (\$682.90 for five years).

The current Recreational Wildlife Licences (RWL) and Commercial Wildlife Licences (RWL) for live animals cannot be renewed. If you hold one of these licences you will need to apply for a Standard / Specialised or Advanced Licence within two months of the existing CWL or RWLs expiring. If you want to get a Standard/Specialised or Advanced Licence sooner than this, you will have to surrender or cancel your existing licence.

## <span id="page-2-1"></span>**2 Have you registered for Online Services?**

Customers not currently registered with the Department of Environment and Science will need to register to access online services in order to apply for a wildlife permit.

Refer to the [Getting Started](https://www.business.qld.gov.au/running-business/environment/online-services) user guide for information and links to registering, signing in and navigating Online Services. [\(https://www.business.qld.gov.au/running](https://www.business.qld.gov.au/running-business/environment/online-services)[business/environment/online-services\)](https://www.business.qld.gov.au/running-business/environment/online-services)

## <span id="page-2-2"></span>**3 Are you under 18 and wanting to apply?**

A licence may be issued to a minor (aged between 13 and 17 years of age) only if the minor and the minors' legal guardian live at the same address where the wildlife will be kept and the guardian agrees to supervise the child's activities under the licence. The guardian and the minor must both complete and sign the hardcopy *Animal Wildlife Licence: Standard, Specialised, Advanced (13 to 17 year olds)* application form.

This form is located [here.](https://environment.des.qld.gov.au/licences-permits/plants-animals/application-forms)

## <span id="page-3-0"></span>**4 The new Standard, Specialised and Advanced Licences**

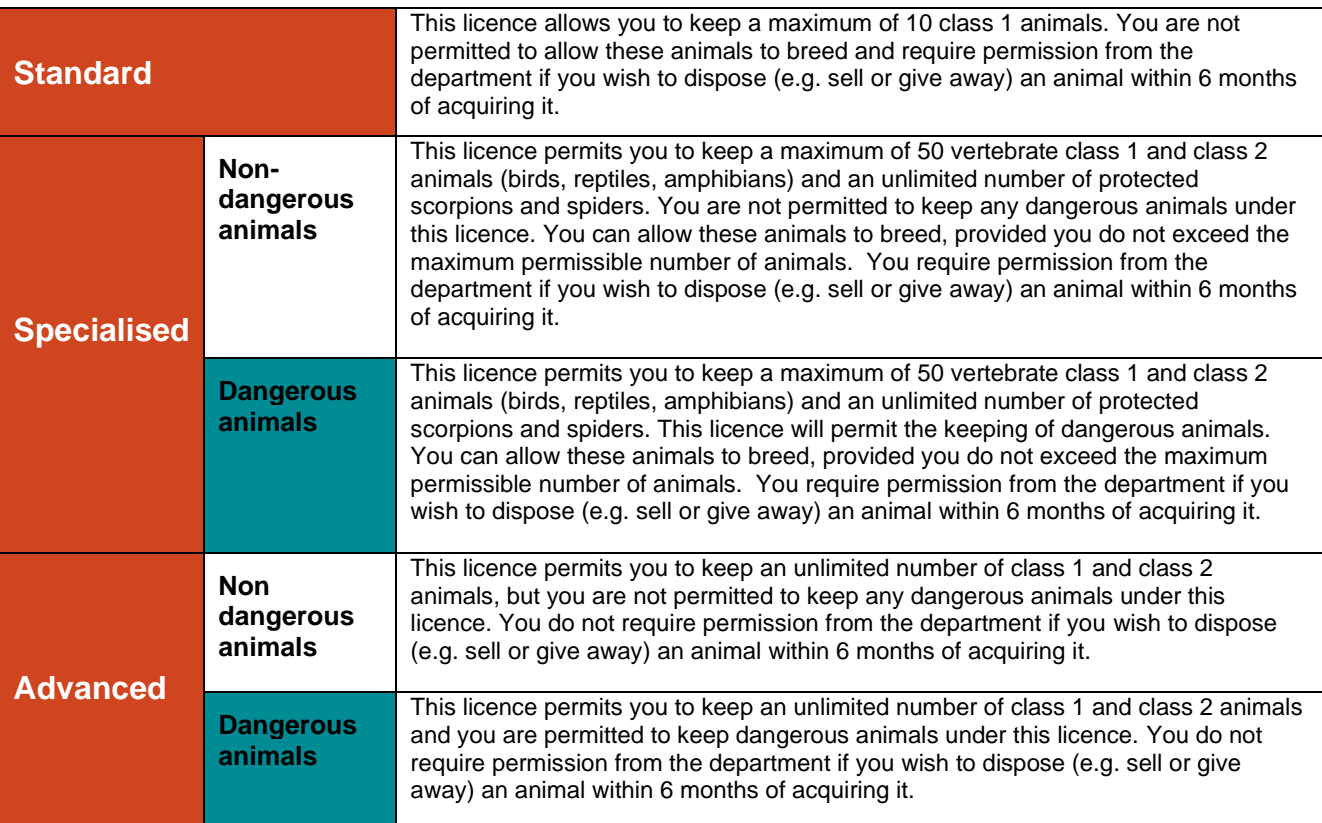

#### <span id="page-3-1"></span>**5 How to apply for a wildlife authority after logging into your online account**

The Wildlife Authorities page is opened from your customer record home page. If you have not set up your customer record or do not know how to select a customer record, refer to the [Getting Started](https://www.business.qld.gov.au/running-business/environment/online-services) user guide for information and links to registering, signing in and navigating Online Services.

Take the following steps to open the Wildlife Authorities page.

• From your customer record home page, click **Wildlife Authorities**.

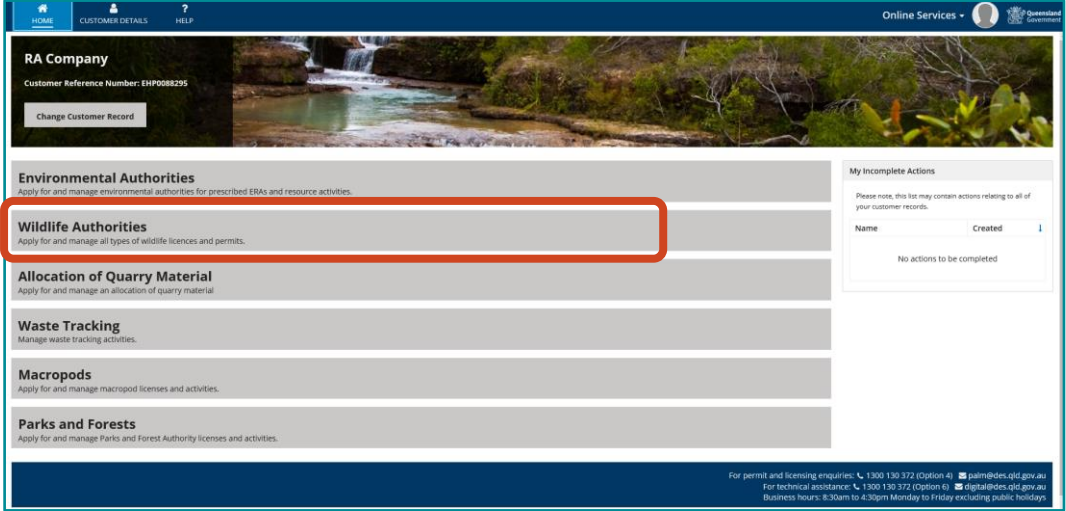

The Wildlife Authorities page is displayed. From this page you can apply for and manage all types of wildlife licences and permits.

- To see more of what's available to you on the new Wildlife Authorities page refer to the [How to navigate the Wildlife Authority page.](https://www.business.qld.gov.au/running-business/environment/online-services)
- For more information on Online Services and to view the other user guides please go to [https://www.business.qld.gov.au/running](https://www.business.qld.gov.au/running-business/environment/online-services)[business/environment/online-services](https://www.business.qld.gov.au/running-business/environment/online-services)

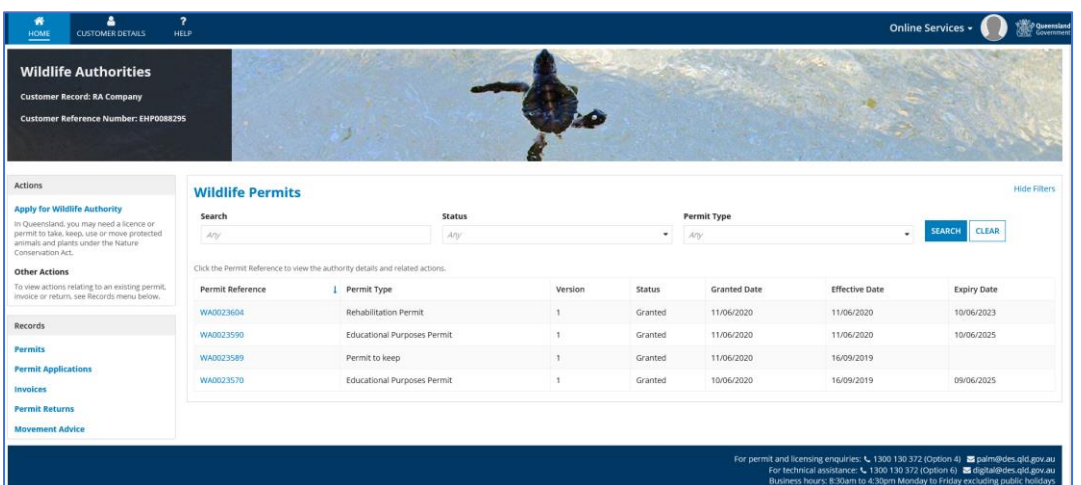

• Click on **Apply for a Wildlife Authority** in the Actions menu

The actions menu contains links to wildlife authority actions, such as Apply for Wildlife Authority.

#### **Click the blue text to initiate the process.**

Note: to view or initiate actions relating to an existing record (permit, invoice or return), search for the particular record by clicking a record type from the Records menu.

**Actions** 

#### **Apply for Wildlife Authority**

In Queensland, you may need a licence or permit to take, keep, use or move protected animals and plants under the Nature Conservation Act.

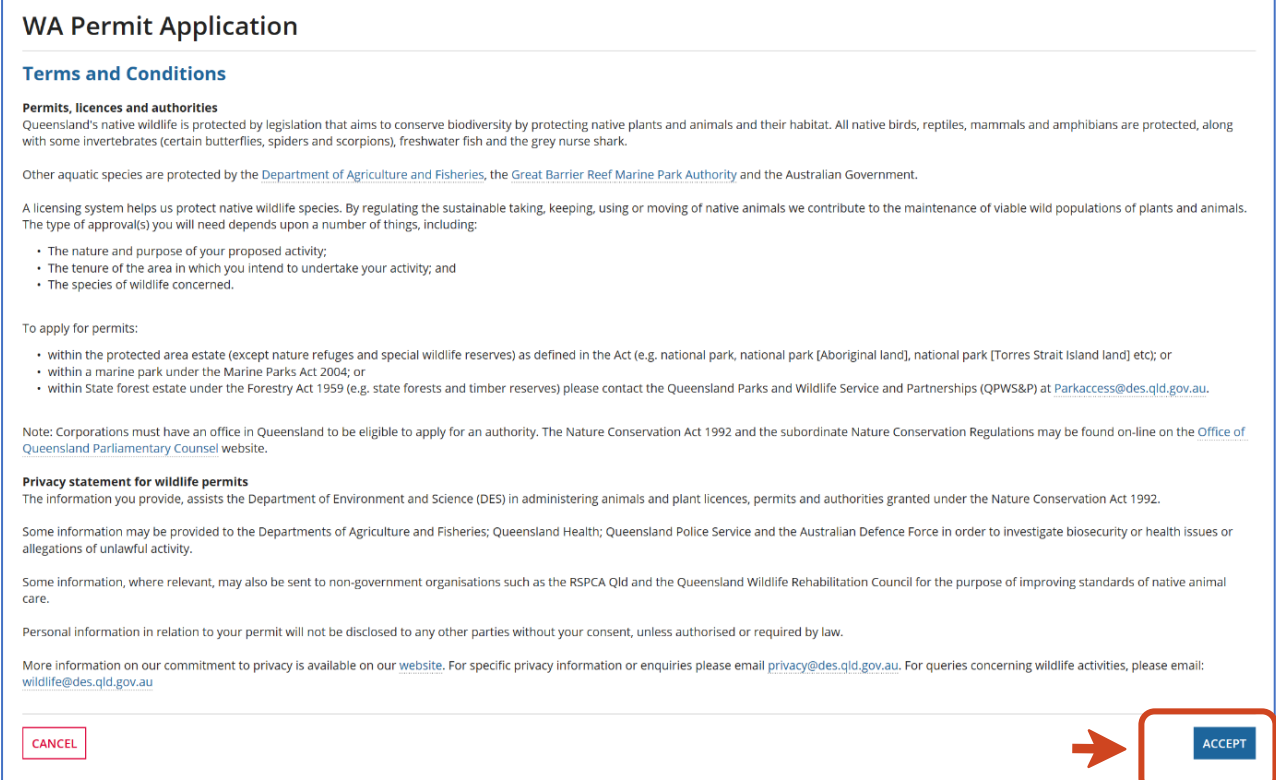

Read the Terms and Conditions and click **ACCEPT.**

This will bring up the customer details page.

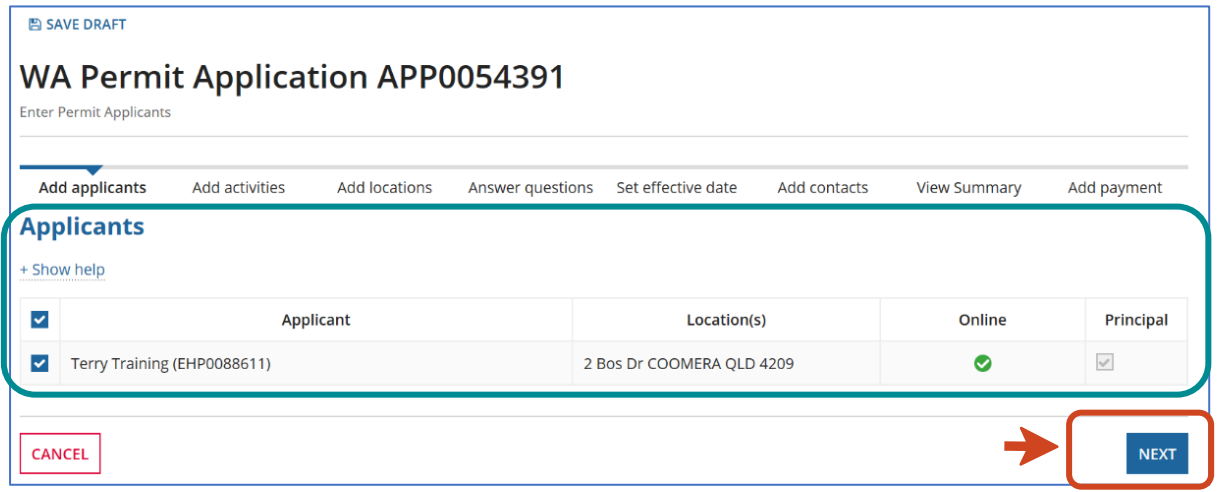

Review to make sure the details are correct and click **NEXT.**

## <span id="page-6-0"></span>**6 How to choose the correct permit activity**

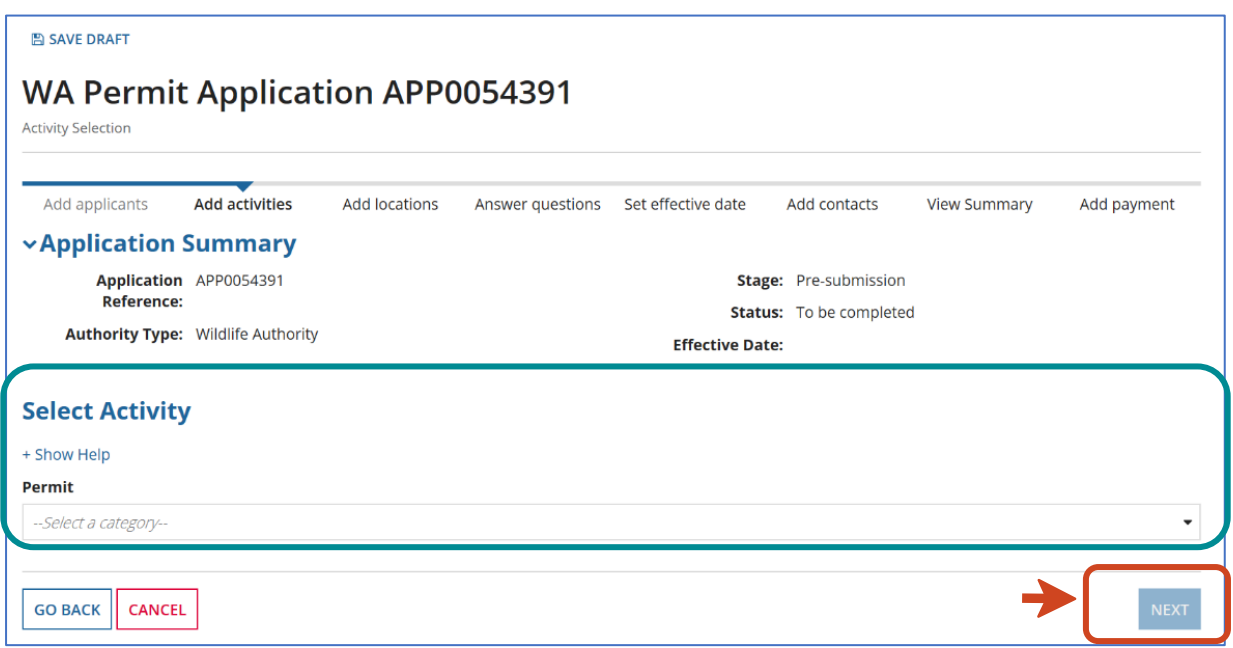

In **Select Activity / Permit** choose from Standard, Specialised (dangerous / nondangerous) or Advanced (dangerous / non dangerous) licence in the drop-down menu.

For example, if you want a Standard wildlife licence you would choose Standard Licence in the drop-down box and the activity for a Standard licence is 'Keep & use live Class 1 animals'

Once the licence type and activity is selected click the '**ADD TO SELECTION'** button then click **NEXT.**

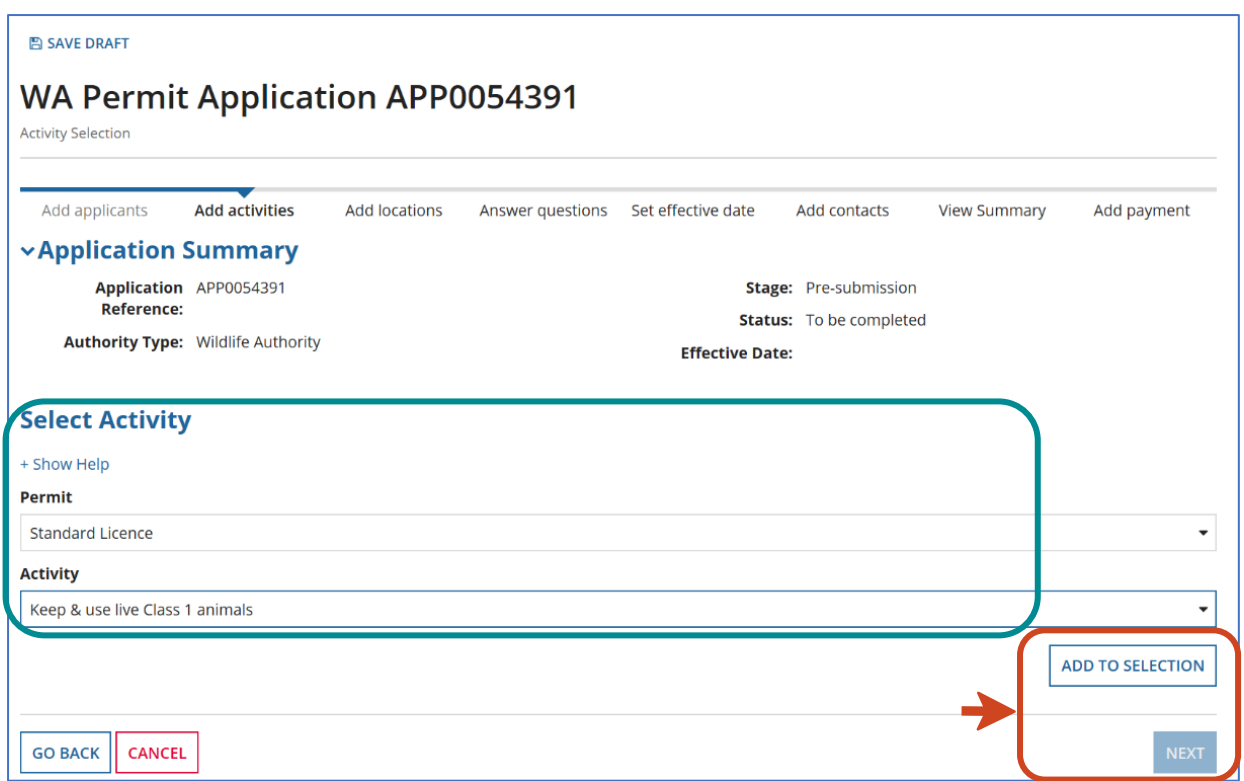

**If the application is for a Specialised or Advanced Licence**, you must also select a sub-activity i.e. Dangerous Animals or Non-dangerous Animals.

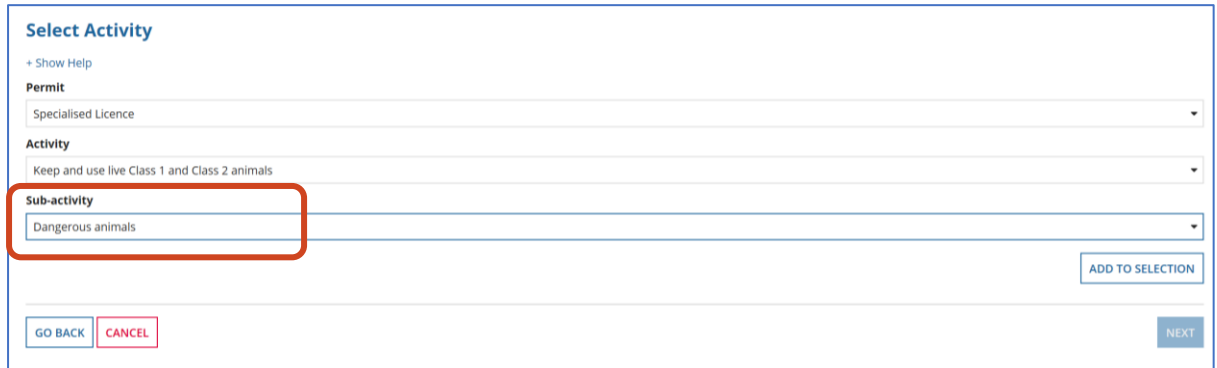

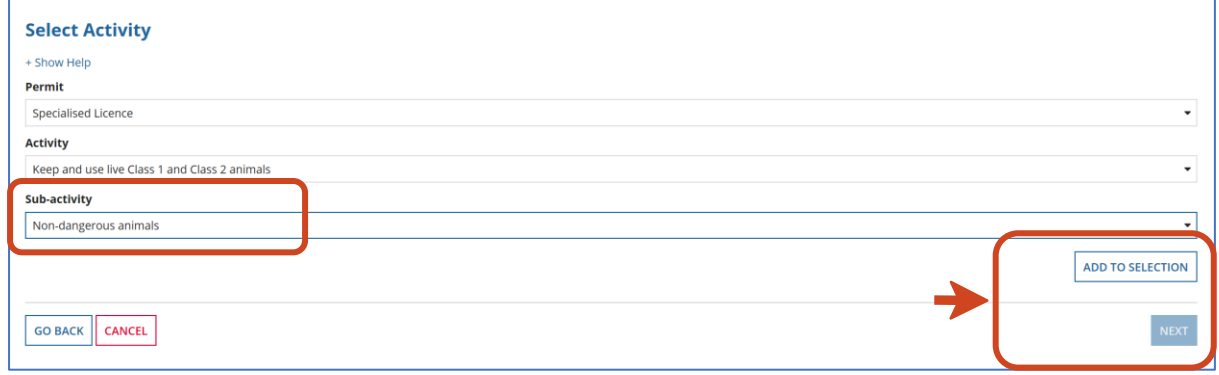

After selecting click **ADD TO SELECTION** and **NEXT.**

Once the appropriate licence and activity is chosen in the drop-down box, the Activity Guidelines screen will appear, detailing the guideline(s) for the licence.

#### Check the box stating '**I have read and understood the guidelines for the permit activity I have selected'**

Then click **NEXT.**

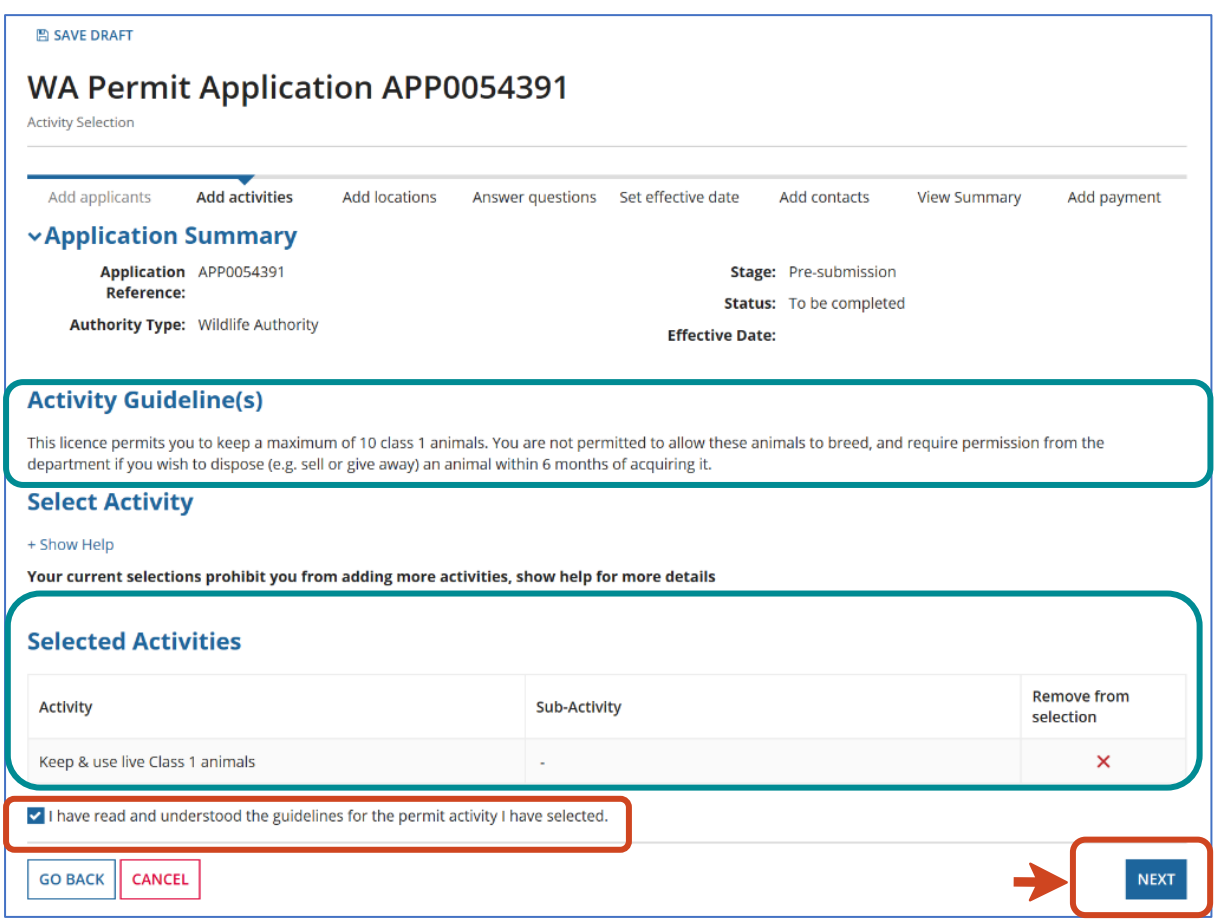

## <span id="page-8-0"></span>**7 Permit Activity Code of Practice**

On this screen the Codes of Practice applicable to the wildlife licence you are applying for will be listed as hyperlinks.

You need to read and review the applicable Codes of Practice and you will be asked if you can comply with the Codes of Practice.

To continue with the lodgement of the application, click *'I have read and understood the guidelines for the permit activity I have selected'* and click **NEXT.**

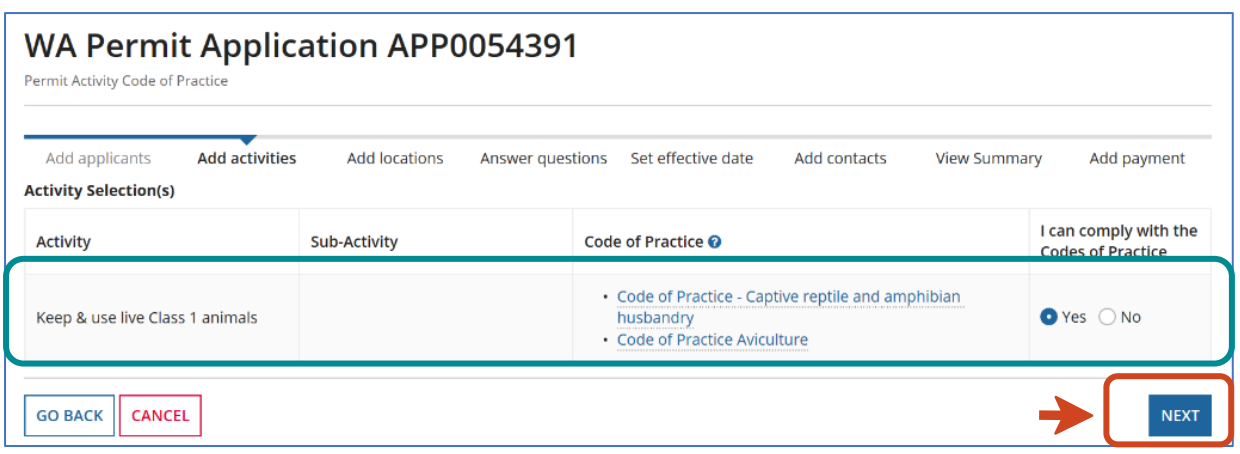

*Please Note: If you choose to answer NO a message will appear that states, 'A wildlife licence cannot be granted if you do not comply with the Code of Practice'. You will not be able to proceed further with your application.*

#### <span id="page-9-0"></span>**8 Confirming the location for the wildlife authority**

You will now be asked to confirm the physical address of where the animals are to be kept. The wildlife authority can be granted for one location only.

If the activity will take place at the **residential address of the applicant** click **NEXT.**

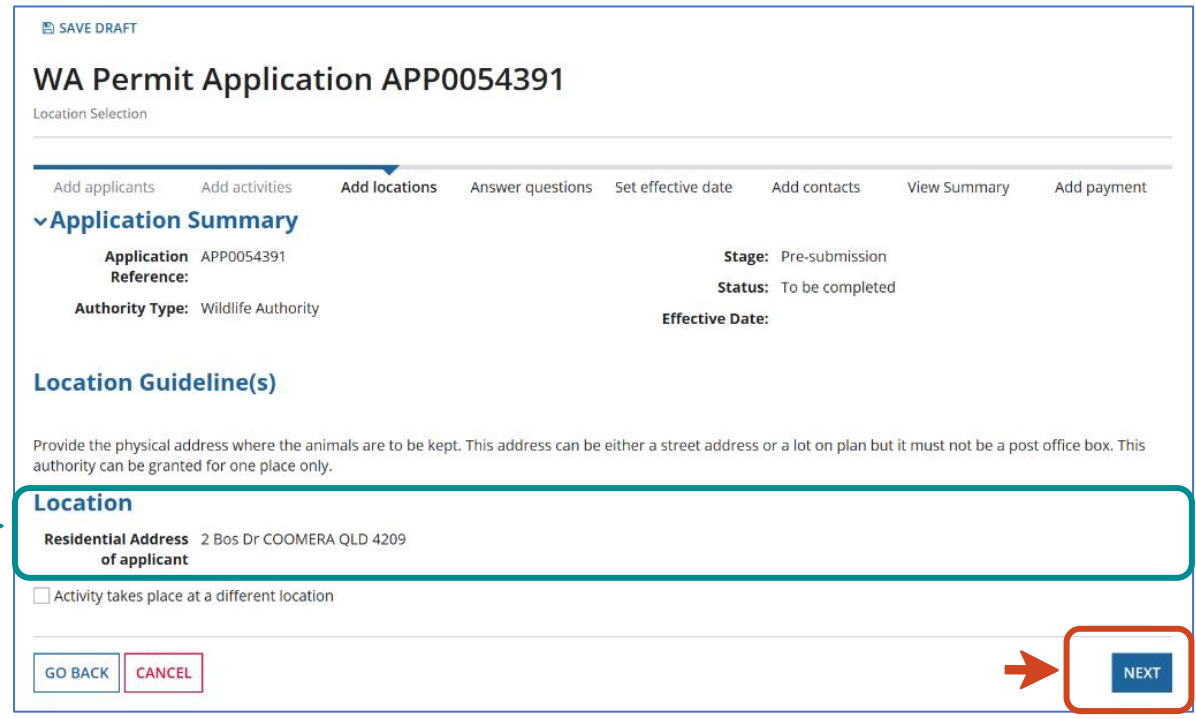

If the activity takes place at a different location, then check the box '**Activity takes place at a different** location'.

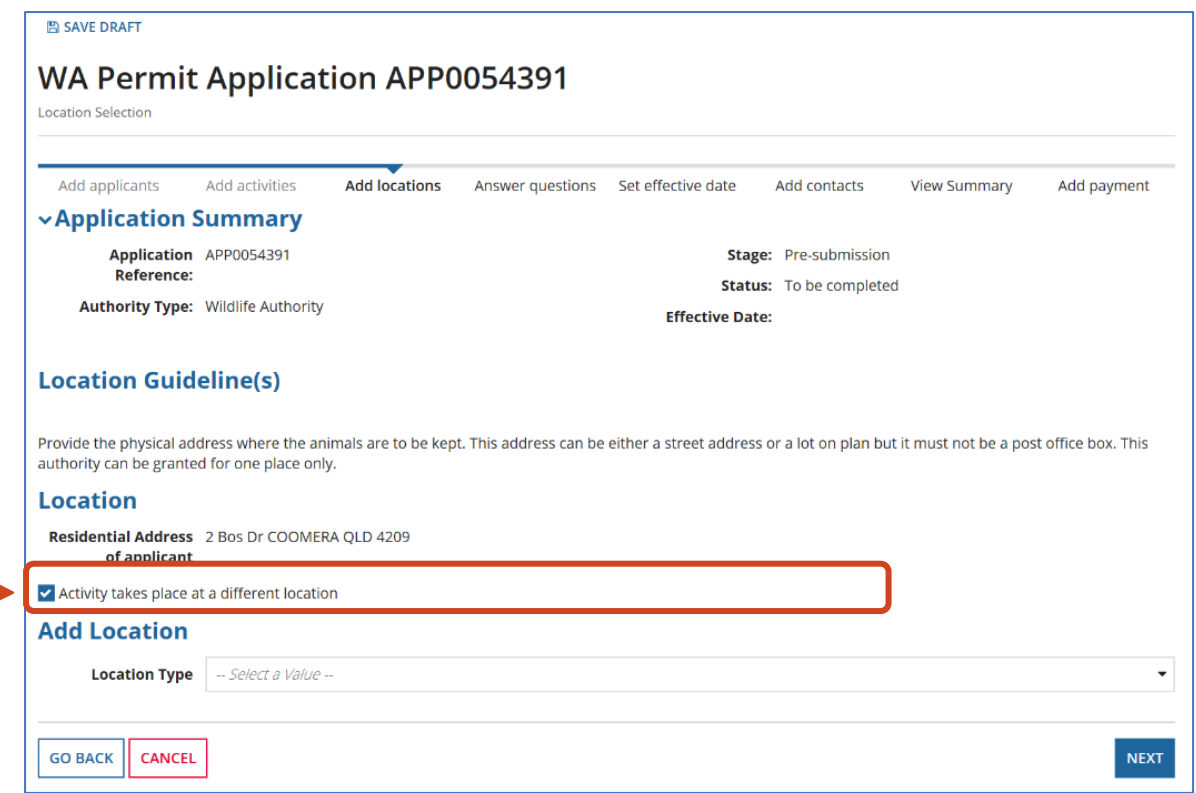

Under 'Add Location' you have a choice of adding in a **physical street address** or **Lot on Plan.**

Type in an address or lot on plan and click on **Search Address.**

Select an address from **Results** or check box next to **Address not found** if the physical address or lot number is not found.

You will be able to enter the physical address or lot number in manually.

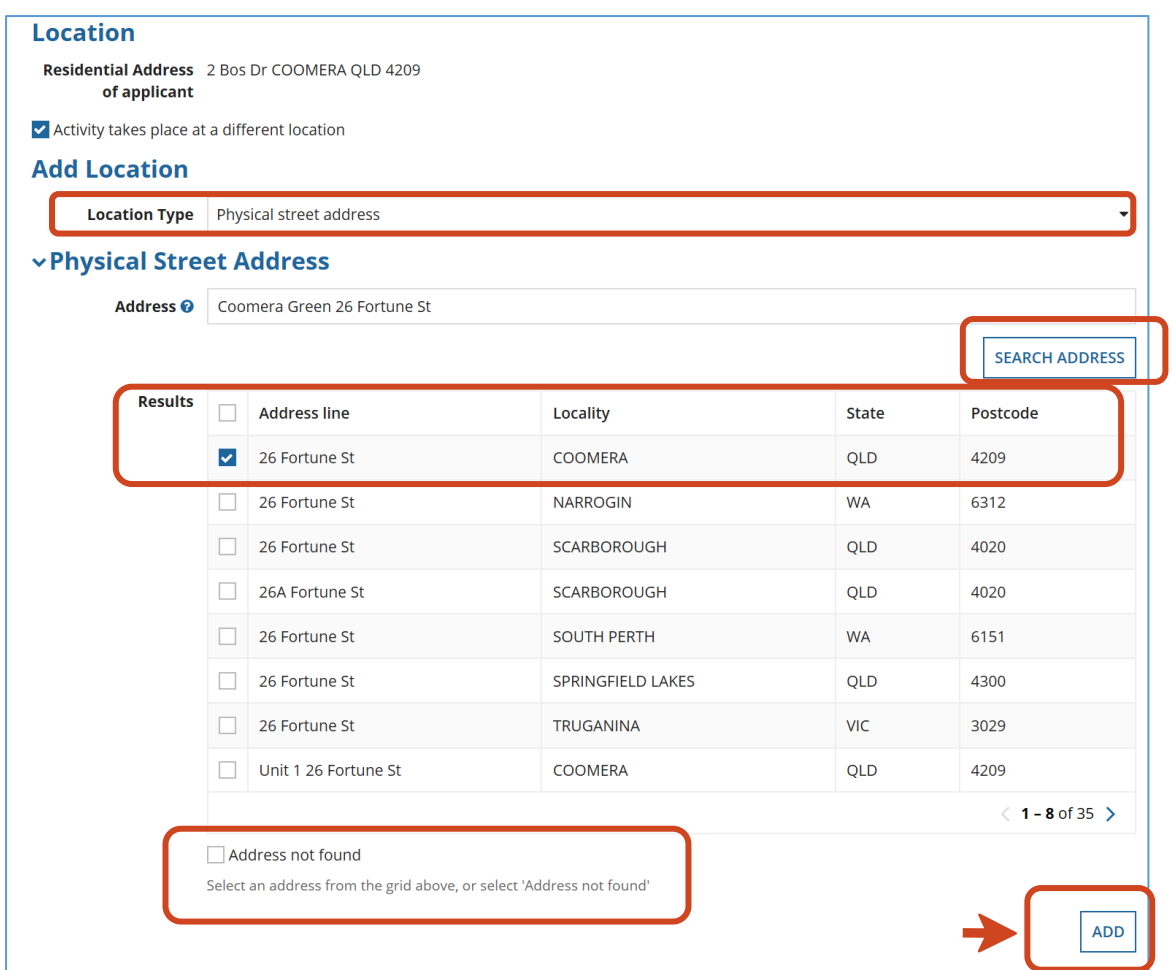

Once the address or lot number is selected and added, the '**Assign activity to Location'** screen will appear. This confirms that the licence being applied for and the physical address where the animals will be kept.

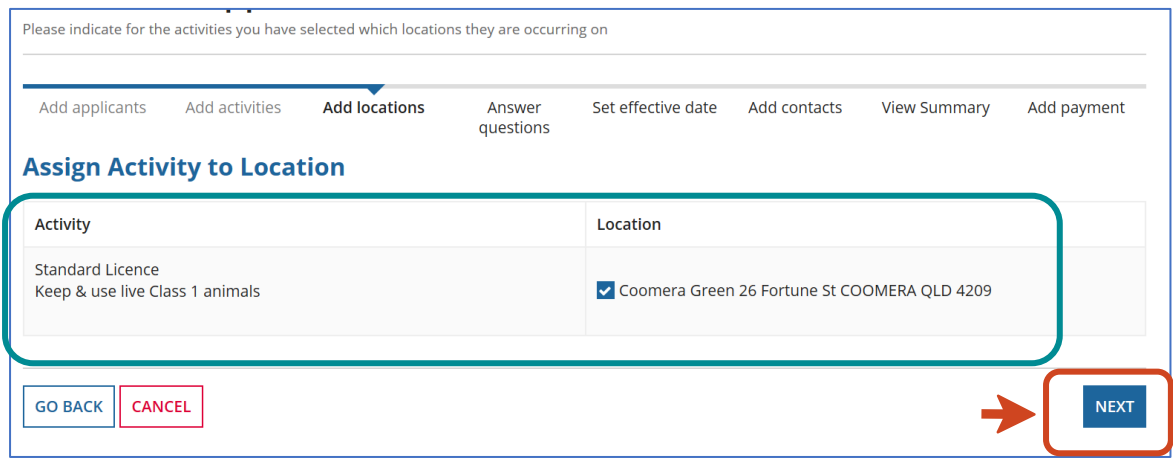

Click **NEXT.**

## <span id="page-12-0"></span>**9 Wildlife Suitability Questionnaire**

In this screen, you will now be presented with the **Questionnaire on Wildlife Suitability**, you must answer this question to be able to proceed with the lodgement of your application.

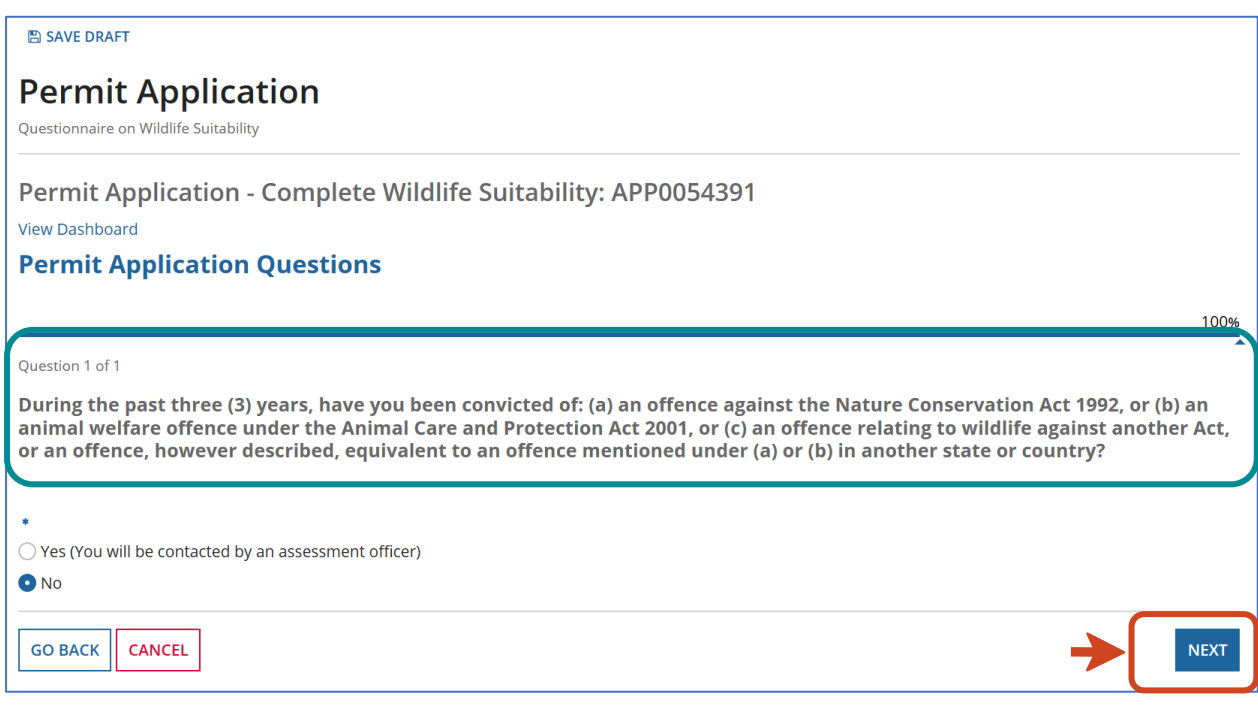

Click either **YES** or **NO**.

Click **NEXT**.

After clicking on **NEXT,** the Record Book questions will be displayed.

## <span id="page-13-0"></span>**10 Record Book questions**

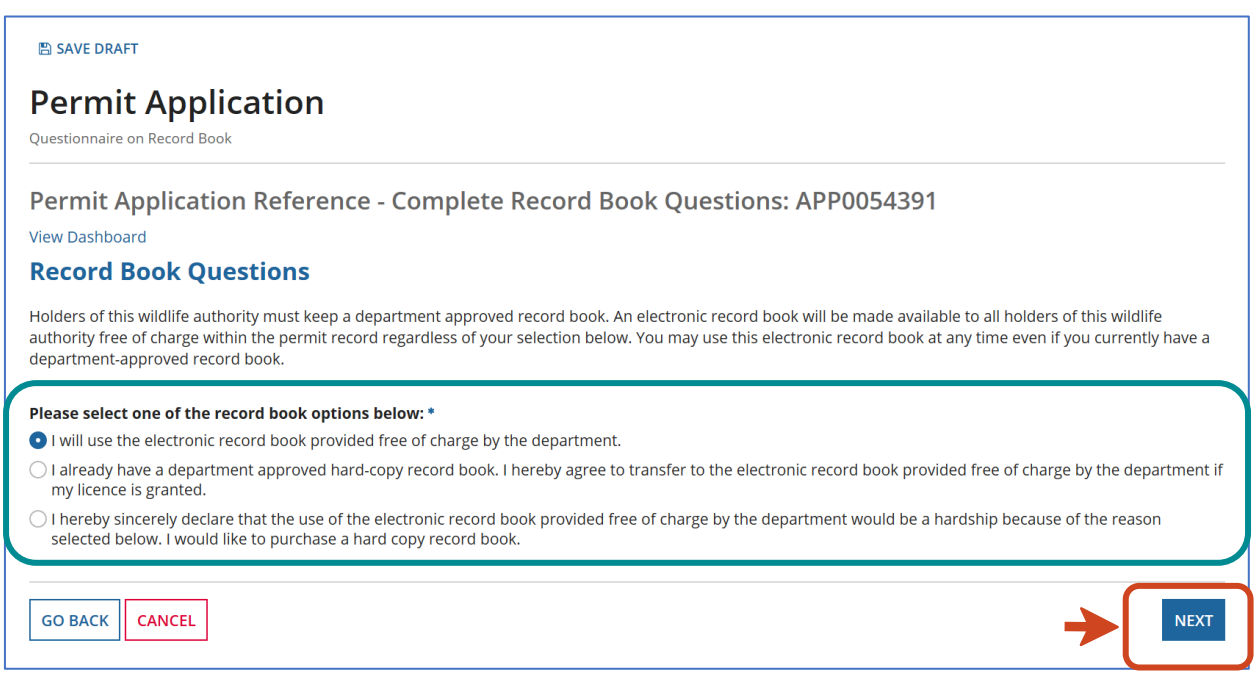

- 1. If you will be using the online record book, **click the first option**: "I will use the electronic record book provided free of charge by the department."
- 2. If you already use a hard copy record book, you will need to transfer all current species and totals to the electronic record book when the licence is granted.

**Click the second option**: "I already have a department approved hard-copy record book. I hereby agree to transfer to the electronic record book provided free of charge by the department if my licence is granted."

3. If using an electronic record book will cause you hardship, you need to **click the third option** "I hereby sincerely declare that the use of the electronic record book provided free of charge by the department would be a hardship because of the reason selected below. I would like to purchase a hard copy record book."

*Please Note: You will need to select one of the reasons for hardship from those listed below and purchase a hardcopy record book. The record book fee will be added to your application fee and displayed on the payment screen.*

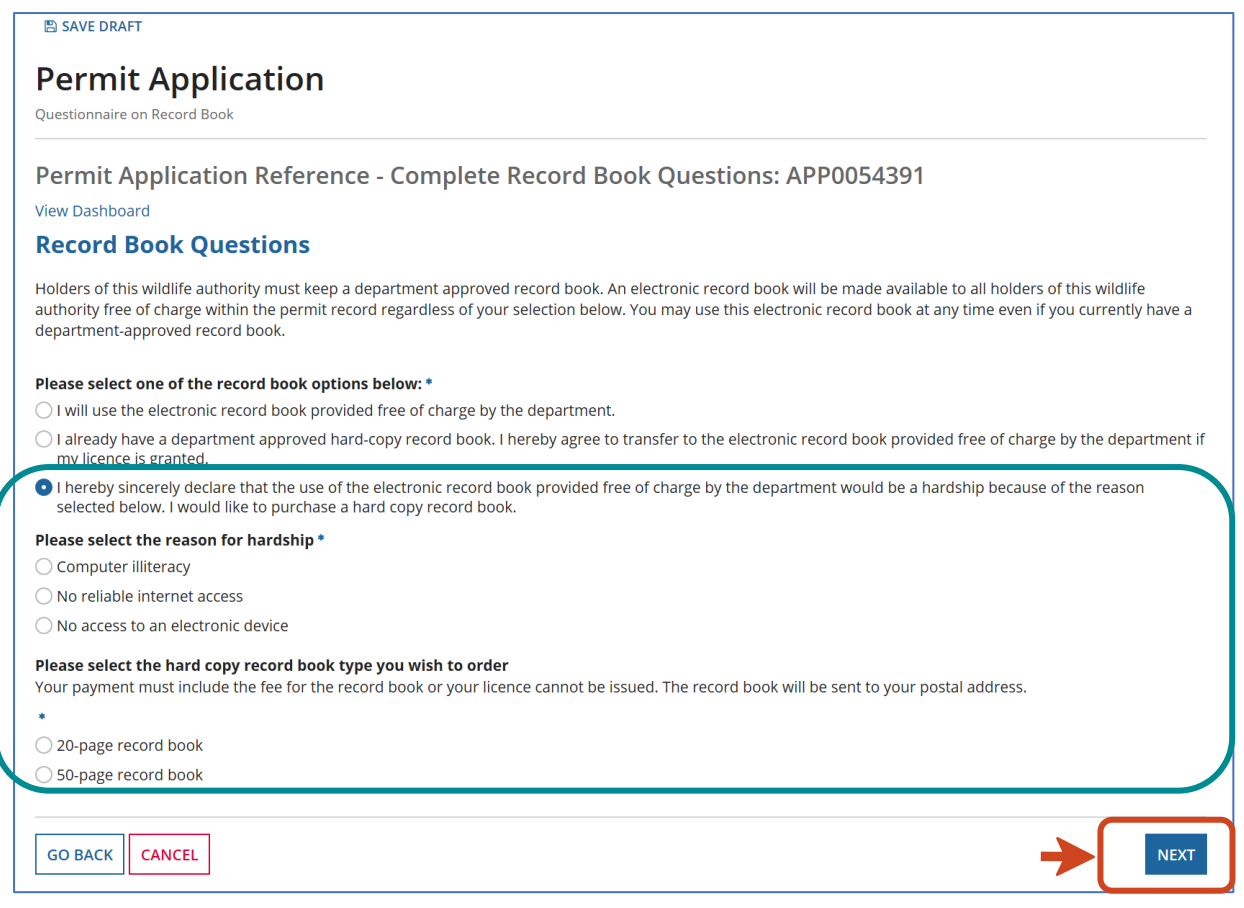

Select the reasons for hardship by clicking one of the three options available.

Select which hard copy book type you wish to order by clicking on either the 20-page record book or the 50-page record book.

#### Click **NEXT.**

Licence holders who chose to use a hard copy record book will be required to submit a return of operations to the department. The frequency at which the return of operations needs to be submitted to the department will be stipulated in your permit conditions.

#### <span id="page-15-0"></span>**11 Questionnaire for Specialised or Advanced (Dangerous animals) wildlife authority applicants**

If you are applying for a Specialised or Advanced licence for dangerous animals, you will be asked to complete a questionnaire at this point in the application.

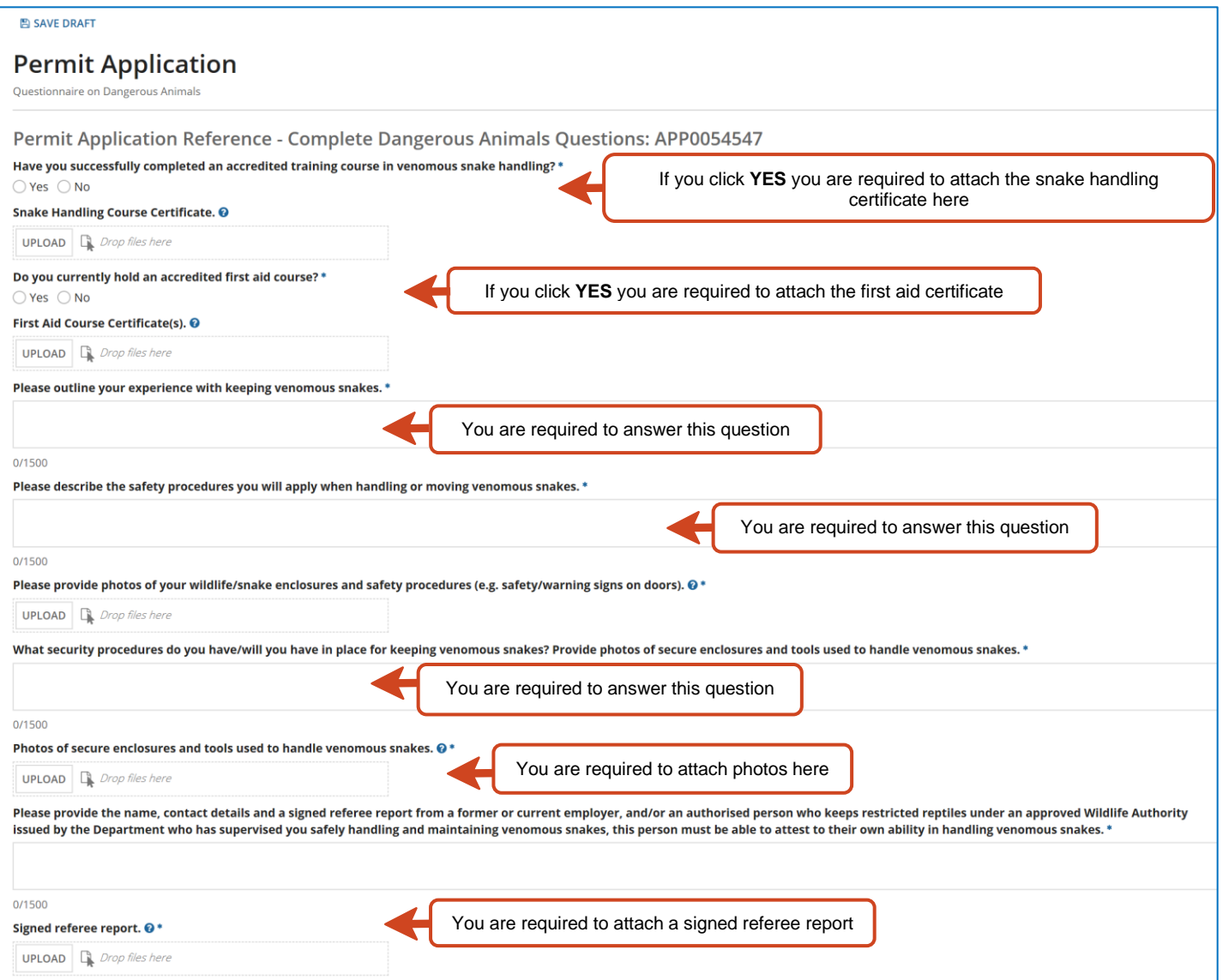

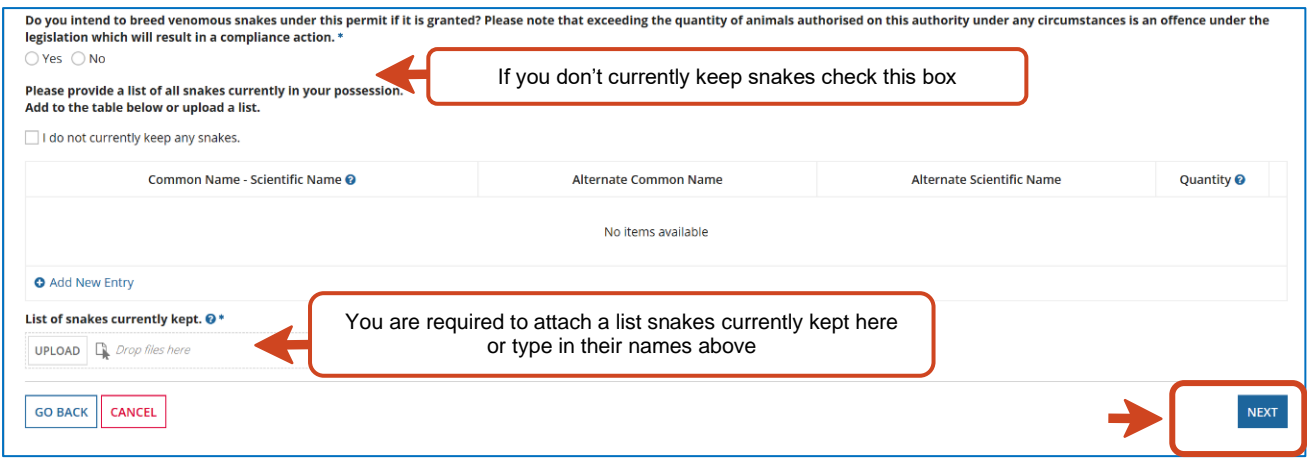

You are required to add all relevant documentation and photos before the wildlife authority application will proceed to the next screen.

Click **NEXT.**

#### <span id="page-16-0"></span>**12 Nominating a Person in Charge**

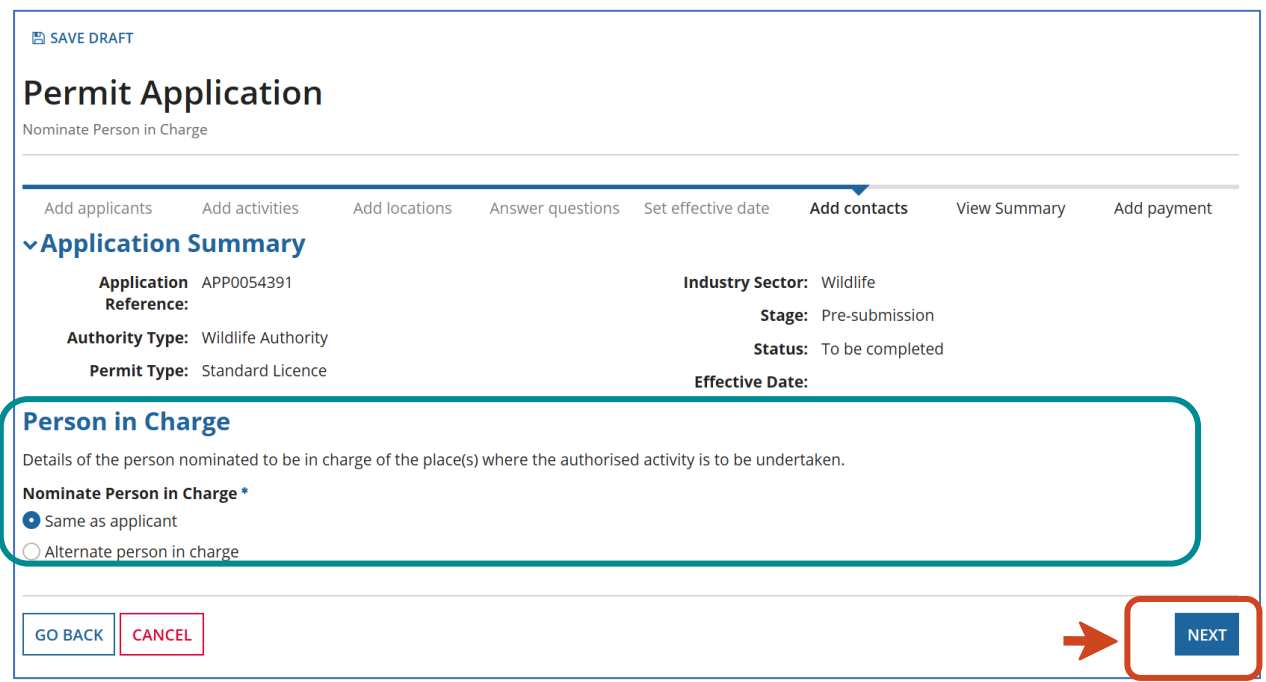

- 1. The Person in Charge screen allows you to select yourself as the Person in Charge by clicking the '**Same as applicant'** option.
- 2. Or you can choose to nominate an alternate person in charge by clicking the '**Alternate person in charge'** option.

If you choose Option 2 then the alternate person in charge details will need to be filled out in this section. To search for their address, you can use the **SEARCH ADDRESS** function.

Click **NEXT.**

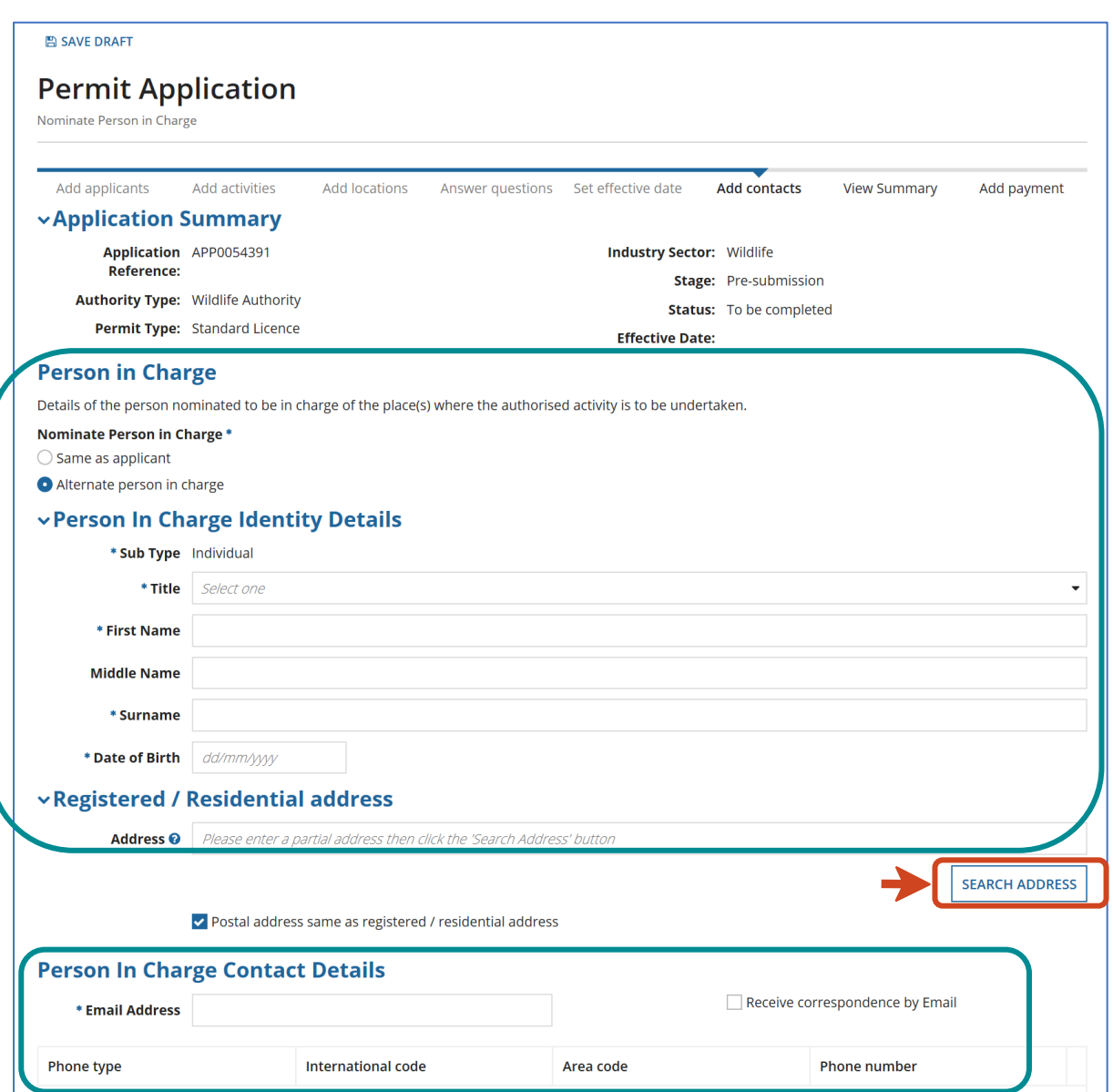

Fill out with the alternate Person in Charge details.

Click **NEXT**.

## <span id="page-18-0"></span>**13 Nominating an Application Contact**

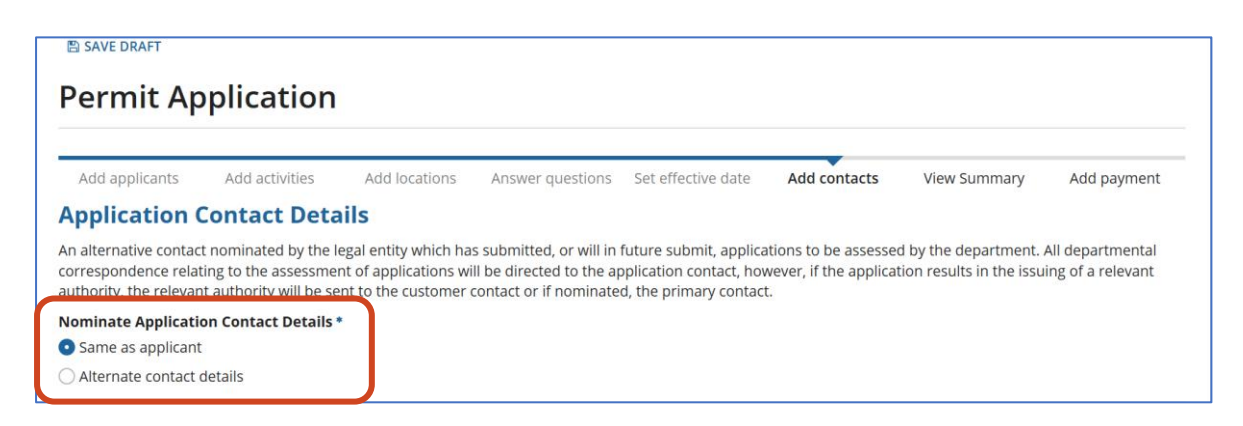

Review the Application Contact details.

Click either **Same as applicant** or **Alternate contact details** as shown below.

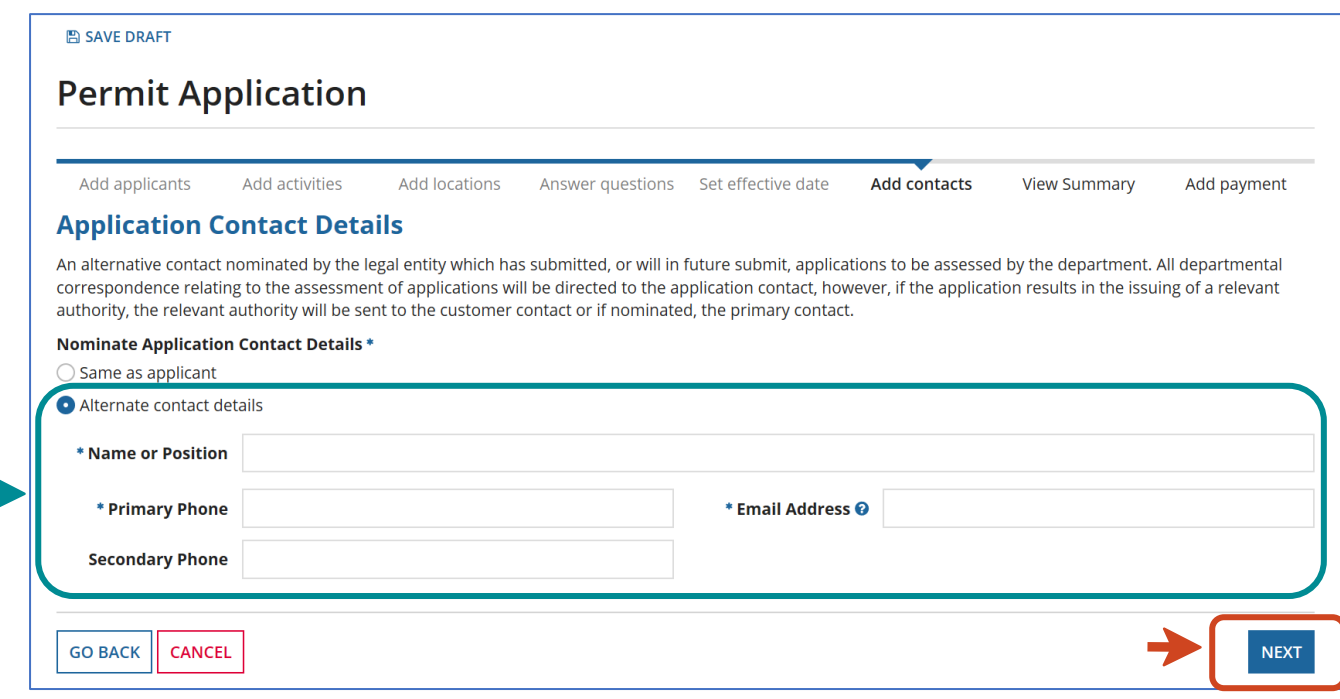

Provide alternate contact details if not the same as the applicant.

Click **NEXT.**

## <span id="page-19-0"></span>**14 Uploading documents screen**

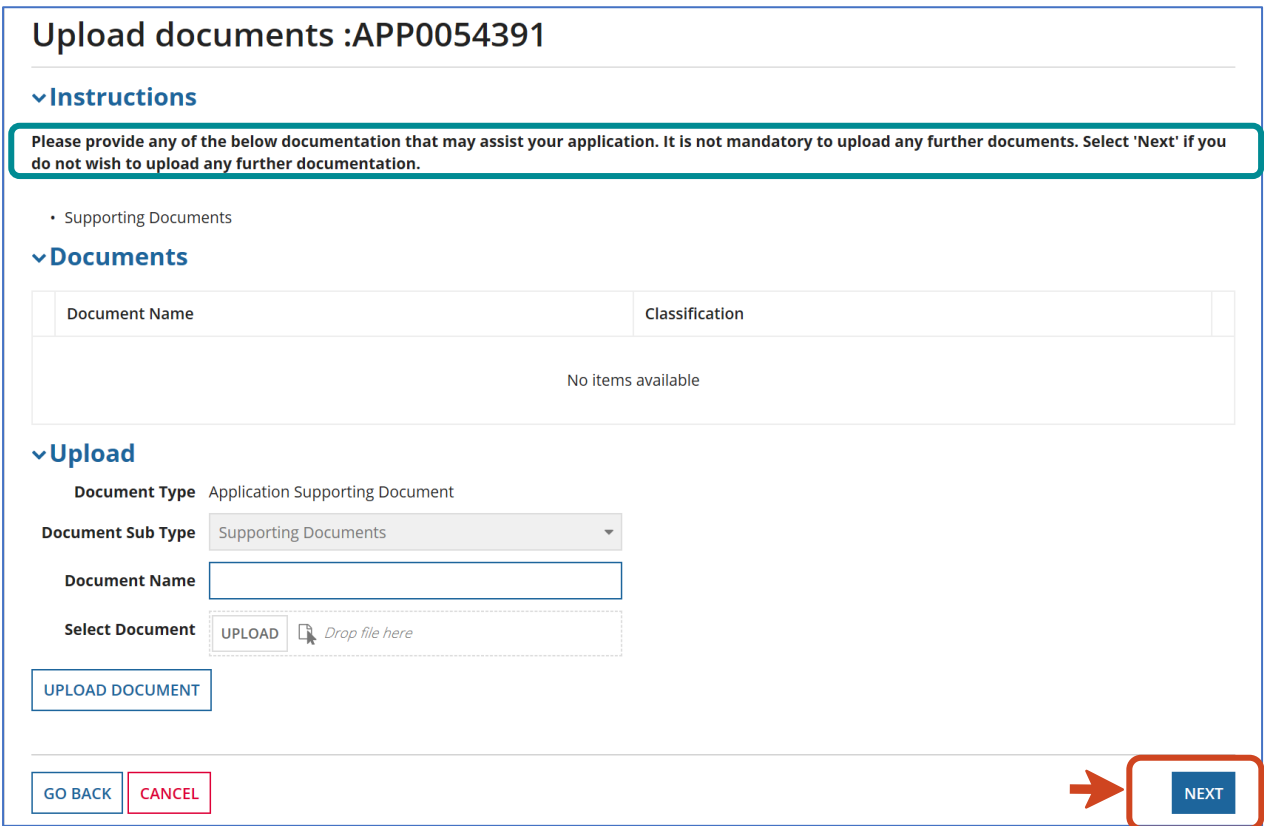

Provide any other documentation that may assist your application if not already provided.

Select **NEXT** if you do not wish to upload any further documentation.

#### <span id="page-20-0"></span>**15 Review Screen**

The Review Screen allows the applicant to review all the information provided and submit the application.

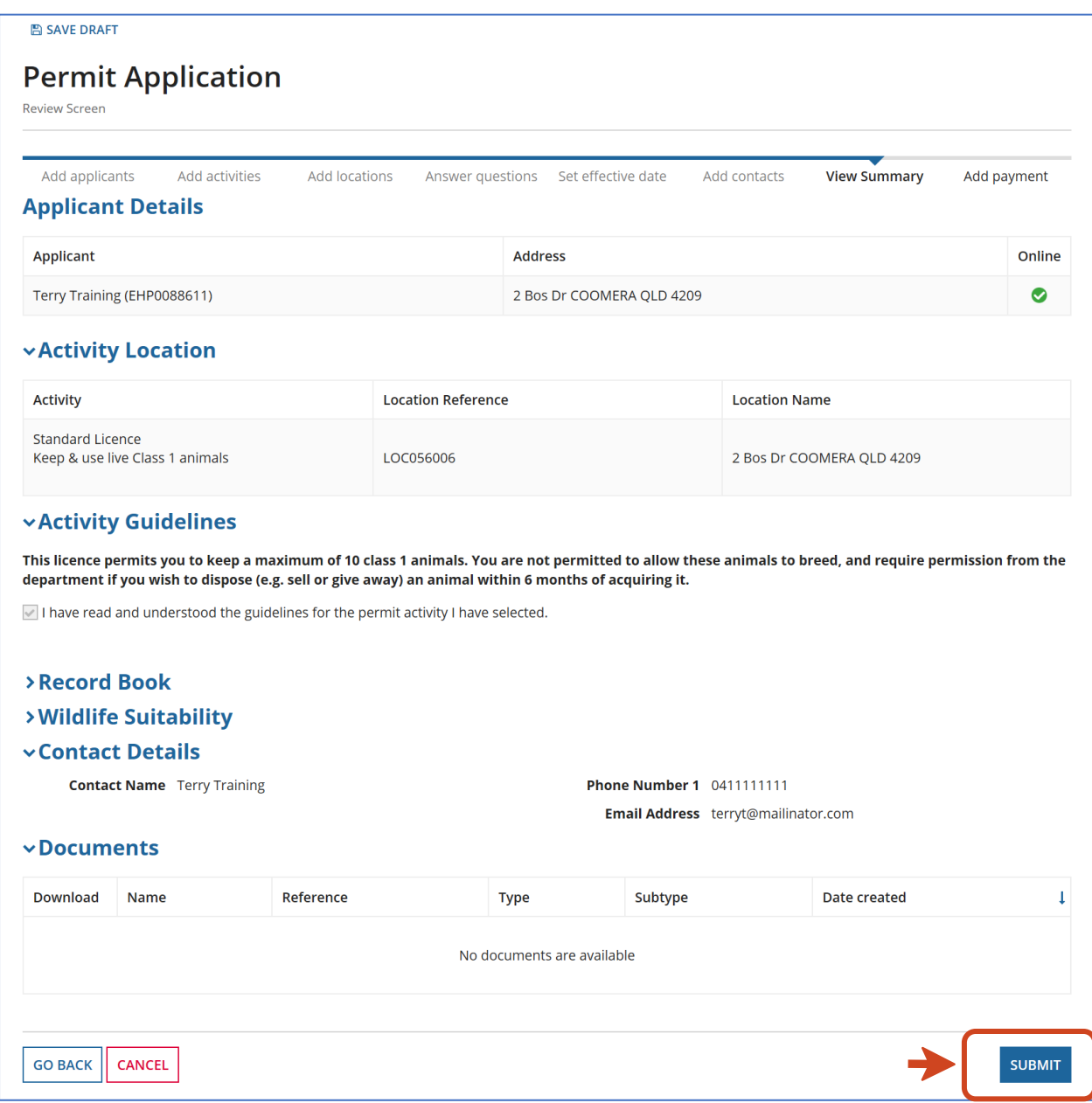

Review all the information on the screen.

Select **SUBMIT.**

## <span id="page-21-0"></span>**16 Payment Screen**

The Payment Screen allows you to review and pay the application and record book fee if selected.

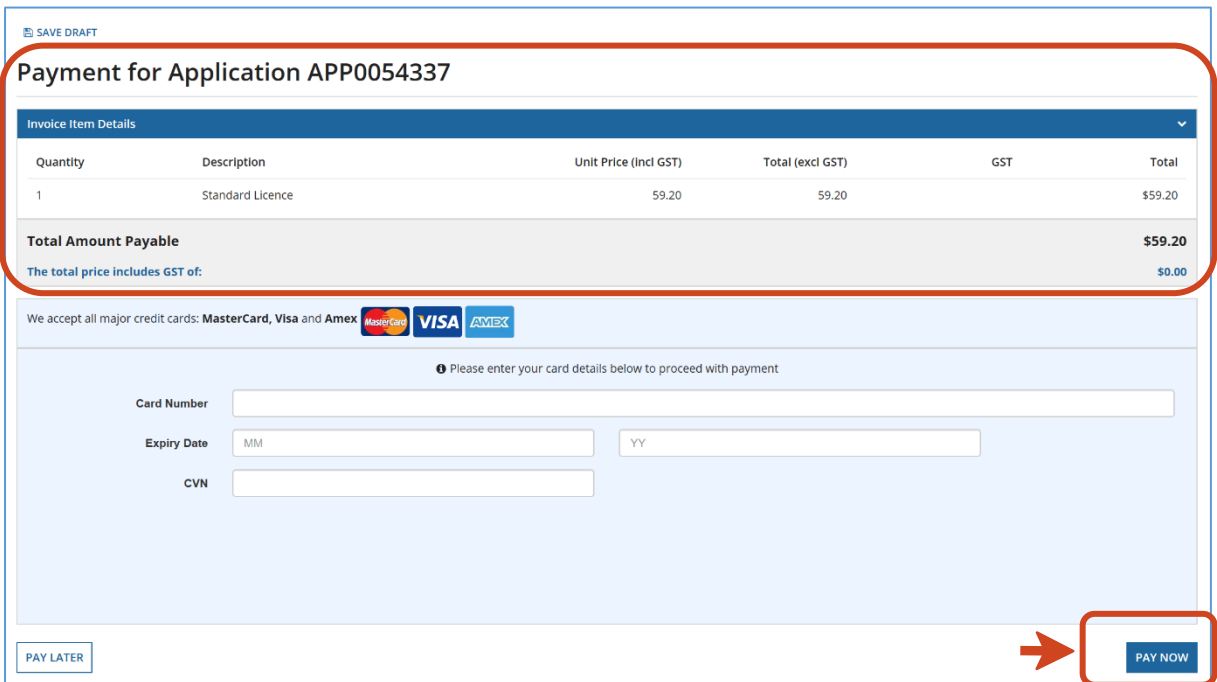

Enter payment details.

#### Click **PAY NOW.**

Click on **SUBMIT** to complete your purchase.

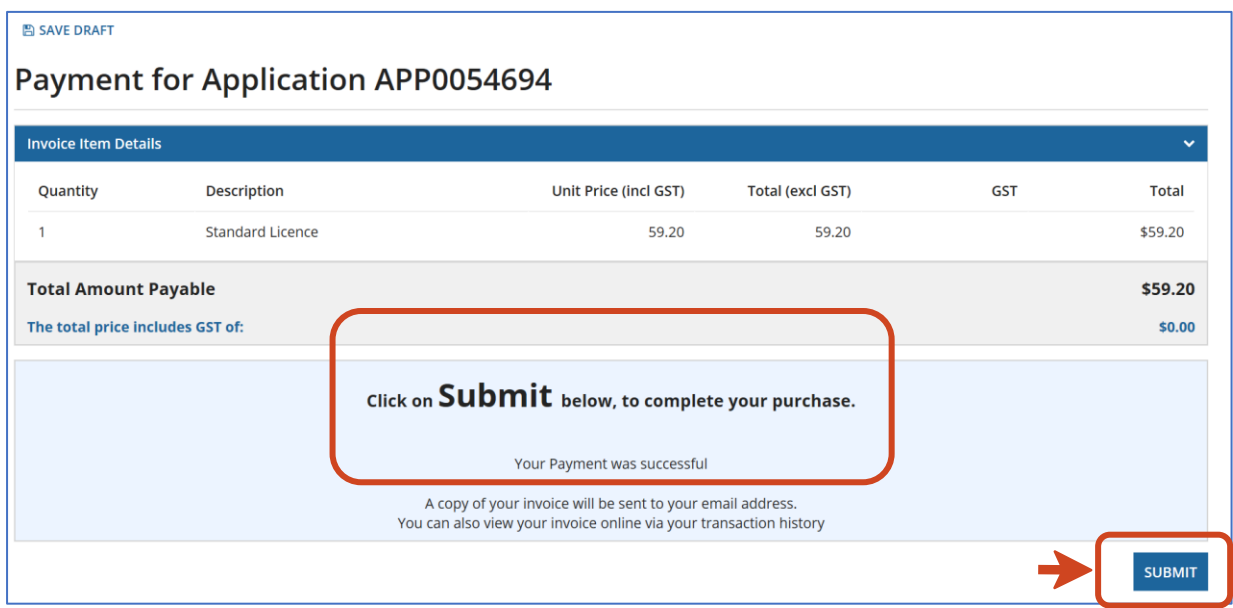

#### <span id="page-22-0"></span>**17 Permit Confirmation Screen for Standard, Specialised or Advanced Non-Dangerous licence applications - no assessment required**

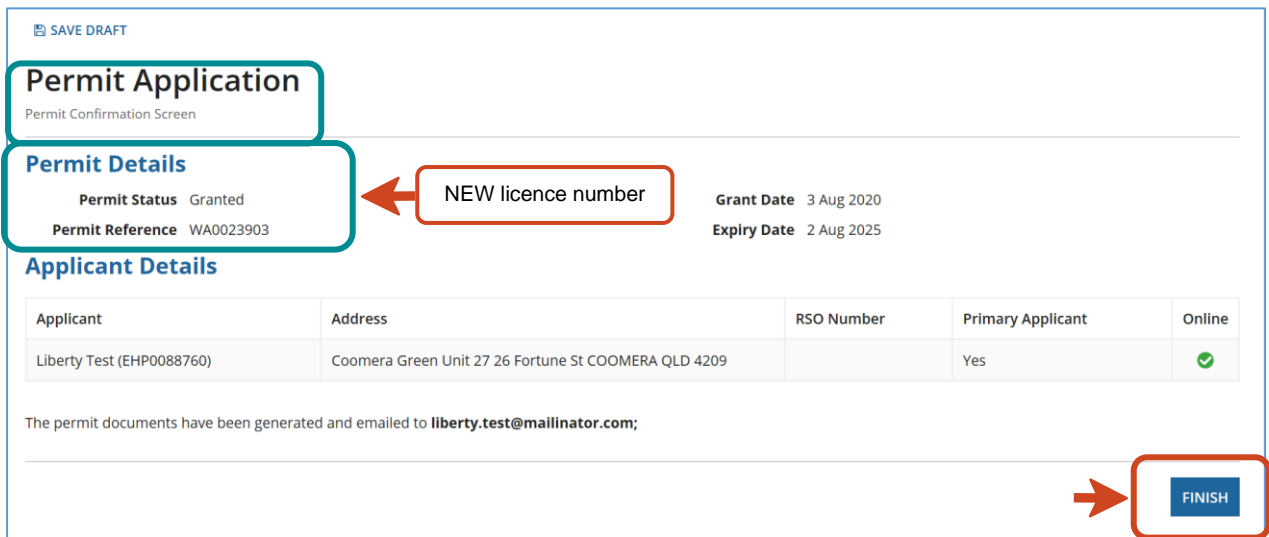

If the application is for a Standard, Specialised Non-dangerous or Advanced Nondangerous licence and there is **no assessment required**, you will see a **Permit Confirmation Screen which** will confirm payment has been successful and documents have been emailed to you.

Click **Finish** to return to the Online Services home page.

#### <span id="page-22-1"></span>**18 Application Lodgement Screen for Specialised or Advanced Dangerous licence applications - requiring assessment**

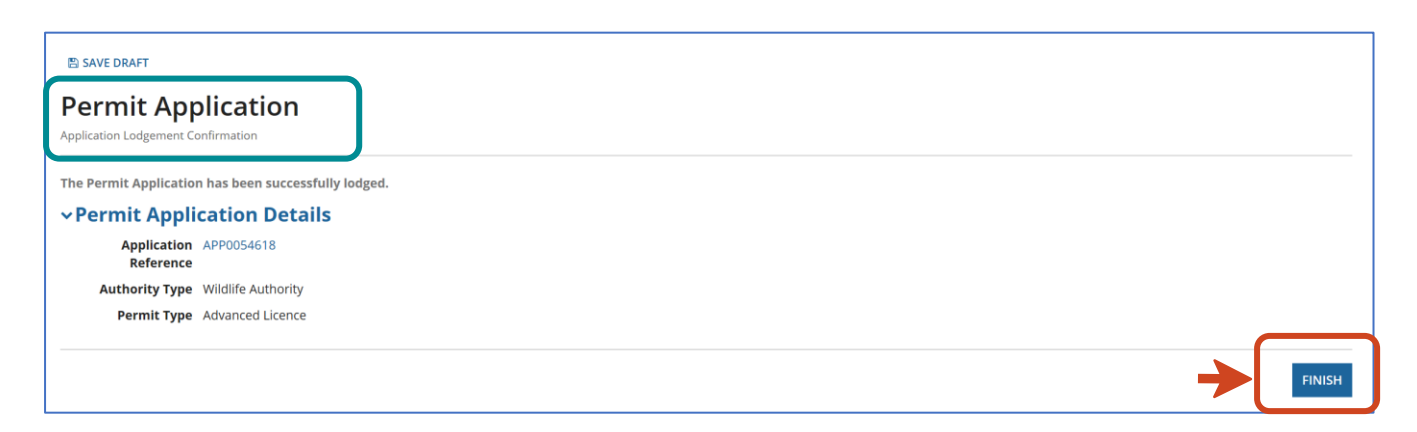

If the application is for a Specialised or Advanced Licence for dangerous animals or if you have applied for a Standard Licence and you have answered the wildlife suitability question in the affirmative, you will only see an **Application Lodgement Confirmation Screen with the Application Reference Number.**

*Please note: Applications for licence types for dangerous animals require assessment and are not be issued immediately. You may be contacted by the Wildlife Assessment team regarding the assessment if required.*

Click **Finish** to return to the Online Services home page.

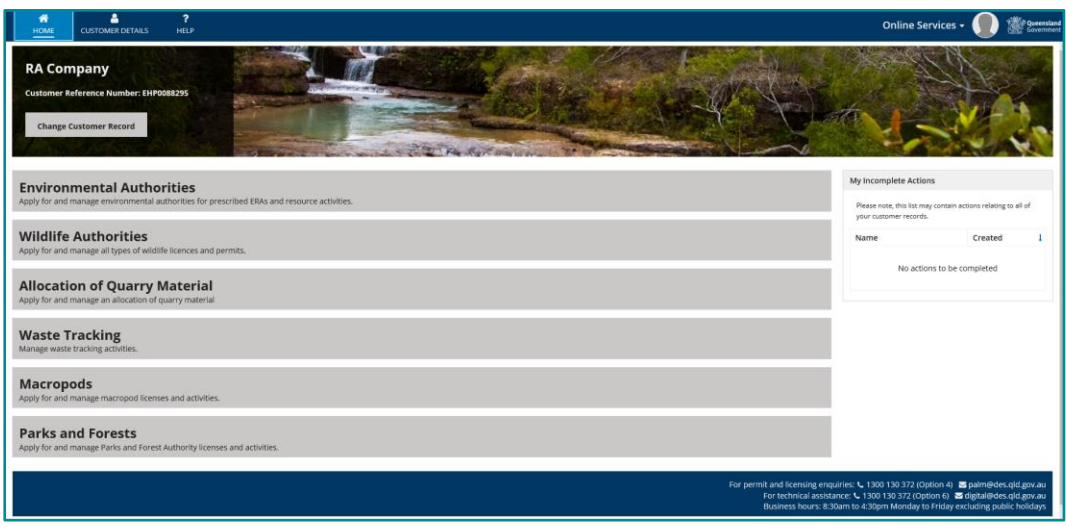

*Please Note: If you've chosen to use a hardcopy record book, the book will be posted to you once the licence has been granted.*

*Please Note: You cannot purchase or acquire dangerous animals without the granted Specialised or Advanced Licence for Dangerous Animals in hand.*

## <span id="page-24-0"></span>**Want more information or Need Help?**

Click [HERE](https://www.business.qld.gov.au/running-business/environment/connect/register) to learn more on how to register on Online Services.

For more information on the new licences please contact the Permits and Licensing team:

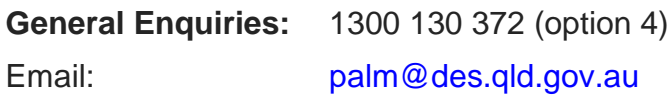

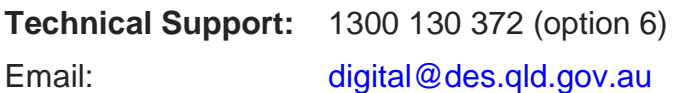